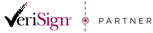

Str. Virgil Madgearu nr. 2-6, București, Sector 1, 014135, Tel: 031 620 12 84, Fax: 031 620 12 91, office@digisign.ro SEMNATURA ELECTRONICA | CERTIFICATE DE SERVER | MARCARE TEMPORA www.digisign.ro

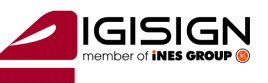

# **Manual de instalare Certificat Digital**

Versiunea 1.2

In vederea folosirii certificatului digital va rugam sa urmati instructiunile din acest manual. Nerespectarea acestor specificatii sau folosire altor optiuni din aplicatie decat cele indicate in manual pot duce la intarzierea folosirii cu succes a certificatului sau la pierderea certificatului. In continuare veti gasi un exemplu de instalare a certificatului pe un sistem Windows Xp. Imaginile pot fi diferite in cazul altor versiuni de Windows, dar pasii sunt aceeasi.

**Atentie:** In cazul in care ati reinnoit certificatul digital si aplicatiile sunt deja instalate pe calculator, va rog sa reinstalati lantul de incerdere, de la punctul **2.1** apoi sa continuati procedura de la punctul **3**.

## **1 Asigurati-va ca sistemul dumneavoastra de operare este updatat la zi si nu aveti vreun program antivirus/firewall ce ar putea bloca instalarea corecta a dispozitivului.**

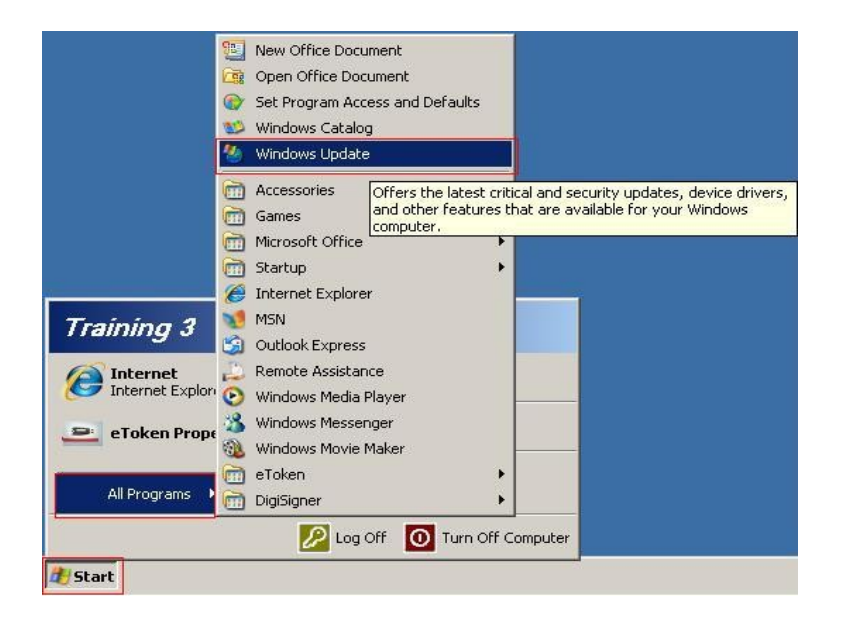

Urmati procedurile de pe site-ul Microsoft in vederea instalarii ultimelor update-uri aferente sistemului dumneavoastra de operare sau a browser-ului Internet Explorer.

### **Asigurati-va ca:**

- **aveti drept de administrator pe sistemul pe care doriti sa instalati certificatul digital**
- **ceasul, data si fusul orar de pe calculator sunt corect setate**
- **dispozitivul e-token NU este conectat in extensia USB pe timpul rularii acestui utilitar!**

Str. Virgil Madgearu nr. 2-6, București, Sector 1, 014135, Tel: 031 620 12 84, Fax: 031 620 12 91, office@digisign.ro SEMNATURA ELECTRONICA | CERTIFICATE DE SERVER | MARCARE TEMPORA www.digisign.ro

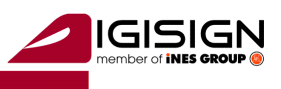

### **2 Instalarea aplicatiilor necesare folosirii dispozitivului si a semnaturii electronice.**

Pentru a putea folosi dispozitivul securizat pe care se afla stocata semnatura electronica extinsa (certificatul digital calificat), trebuie sa instalati lantul de incredere aferent autoritatii care l-a emis, precum si driverul dispozitivului.

### **2.1 Instalare lant de incredere si driver Aladdin eToken**

### *2.1.1 Lant de incredere*

Va rugam sa descarcati aplicatia urmand link-ul :<http://www.digisign.ro/uploads/cert.zip>. Dupa dezarhivarea aplicatiei porniti instalarea dand click dublu pe executabilul cert.exe sau click dreapta pe executabil si "Run as Administrator" (in cazul in care folositi Windows Vista sau Windows 7).

#### Se alege butonul Install

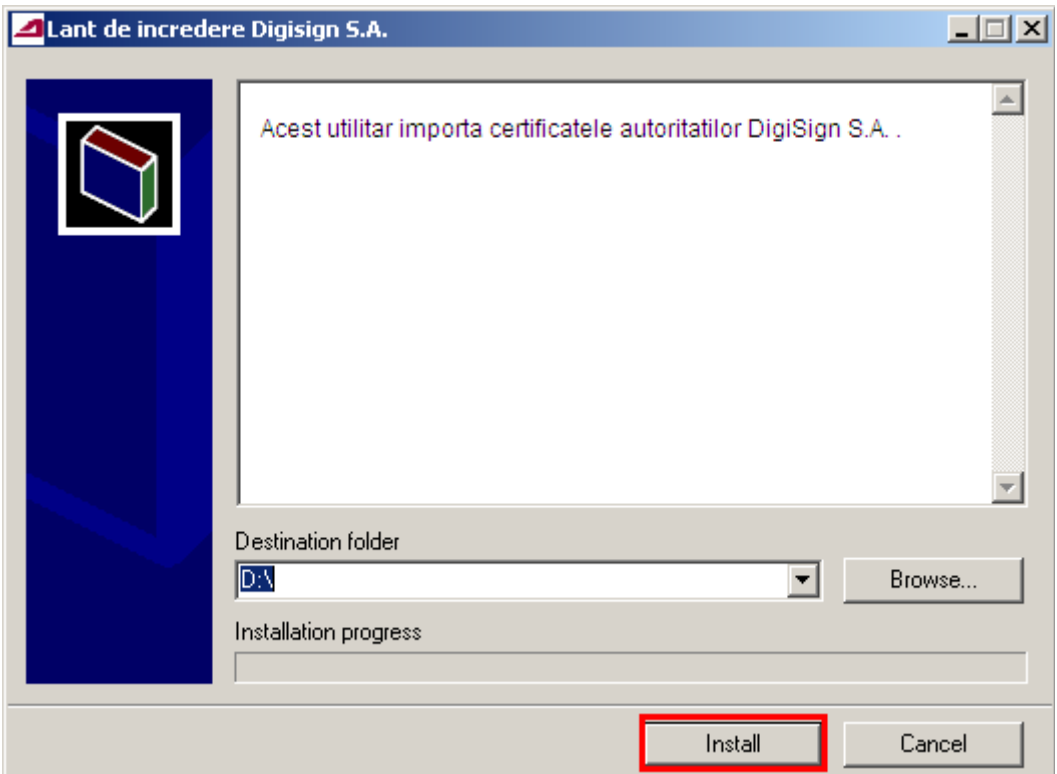

S.C. DIGISIGN S.A., J40/8069/2005, RO 17544945, Capital social subscris 1.500.000 RON, Capital social vărsat 1.500.000 RON, Cont bancar: RO27EGNA1010000000258113, MARFIN Bank - Sucursala Domenii, Operator de date cu caracter personal nr. 5513

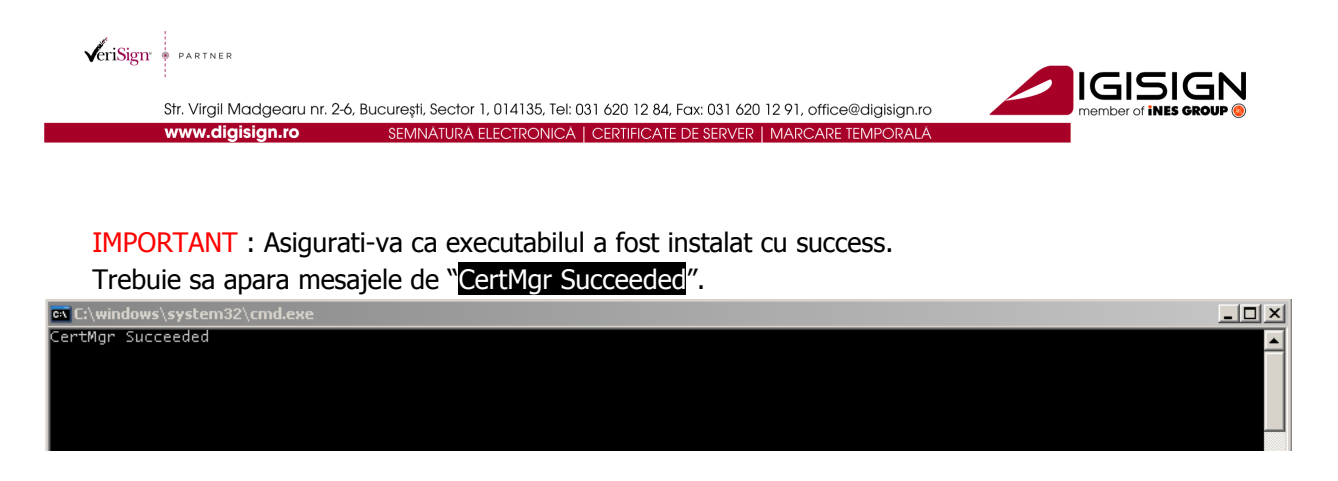

In cazul in care apare mesajul CertMgr Failed , trebuie sa rulati din nou executabilul din contul de administrator (!) .

#### Se alege butonul Next

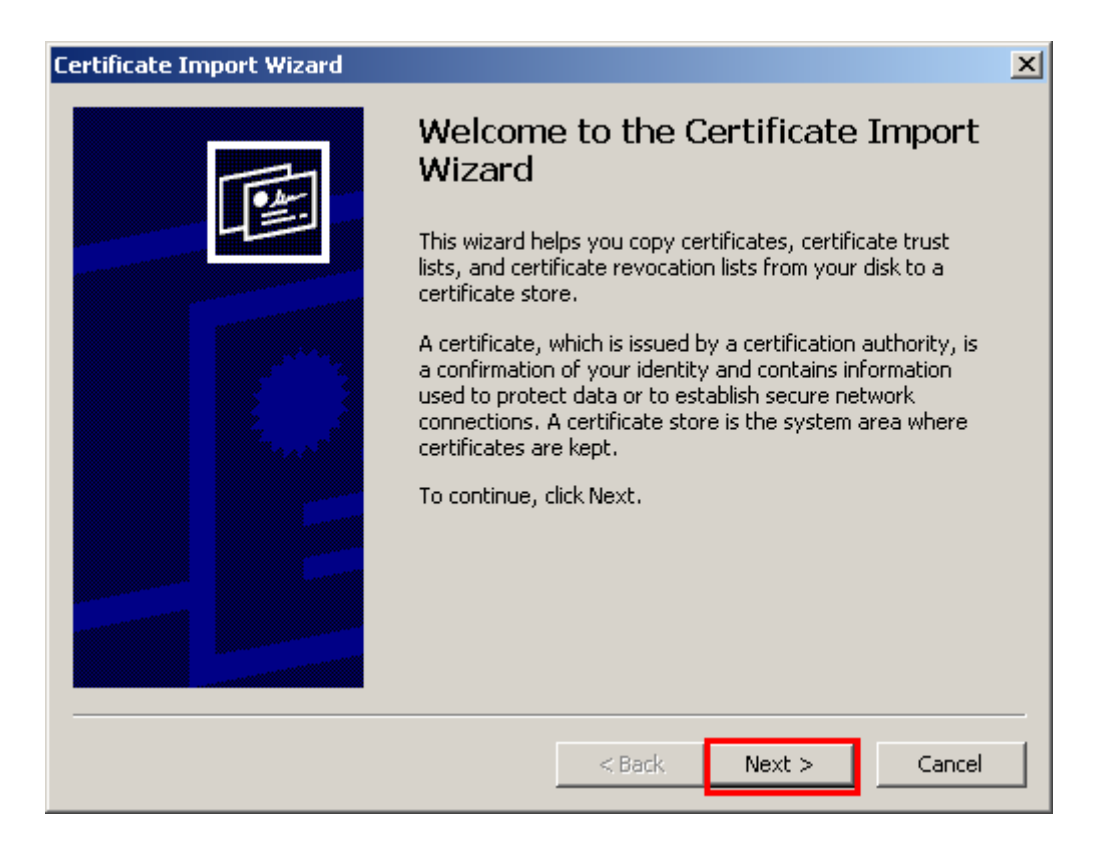

Q

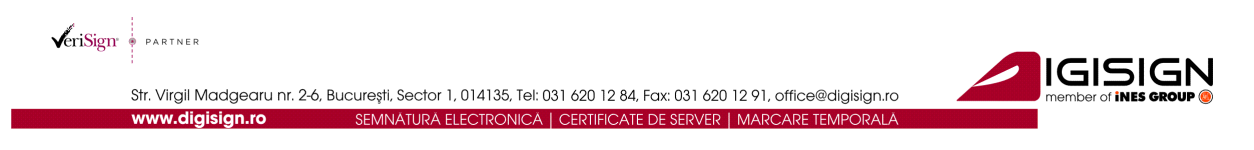

Se lasa bifat campul ●Automatically si apoi se alege butonul Next >

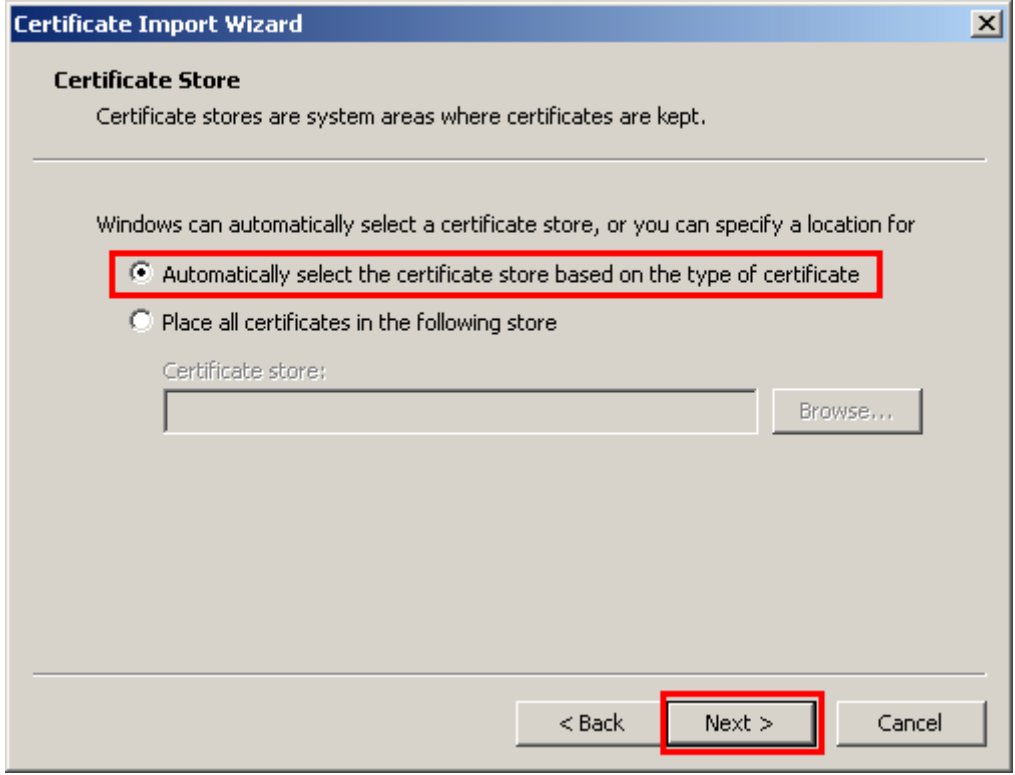

Se alege butonul **Finish** 

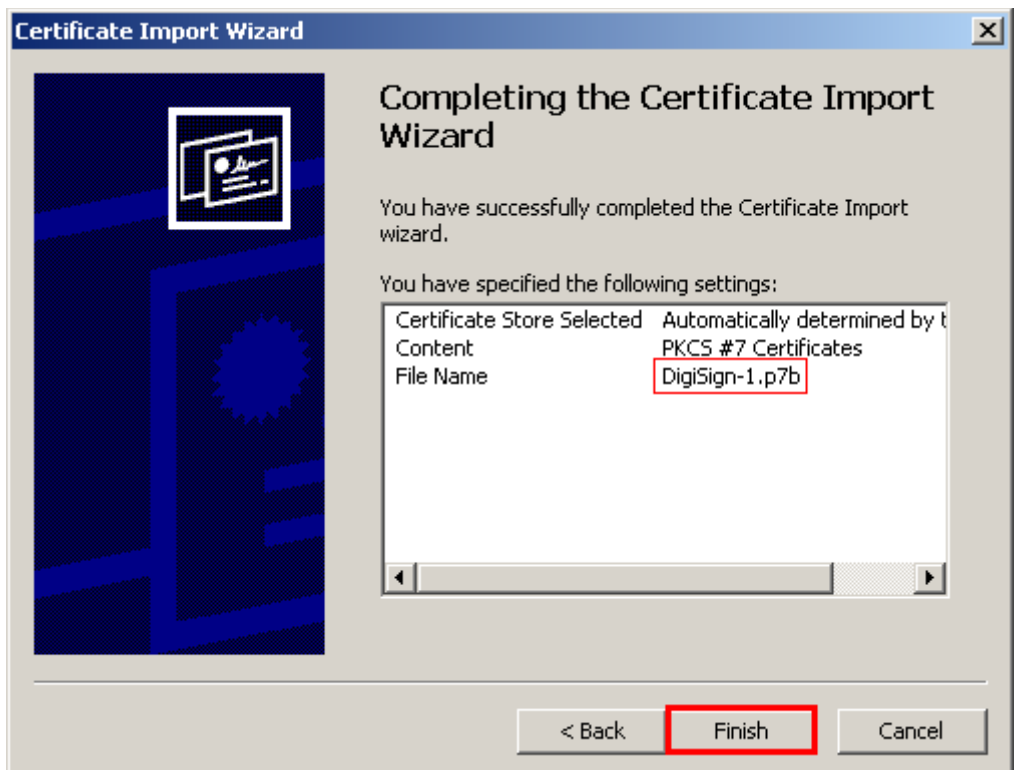

 $\overline{Q}$ 

S.C. DIGISIGN S.A., J40/8069/2005, RO 17544945, Capital social subscris 1.500.000 RON, Capital social värsat 1.500.000 RON,<br>Cont bancar: RO27EGNA1010000000258113, MARFIN Bank - Sucursala Domenii, Operator de date cu caract

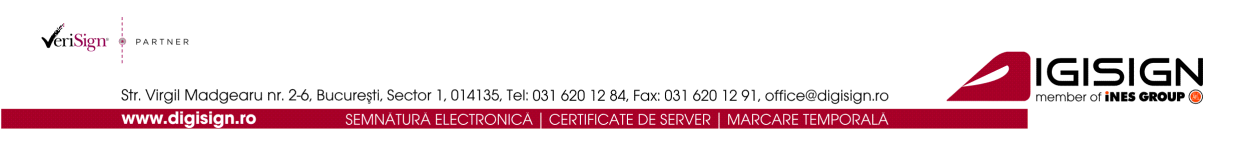

#### Se alege butonul OK

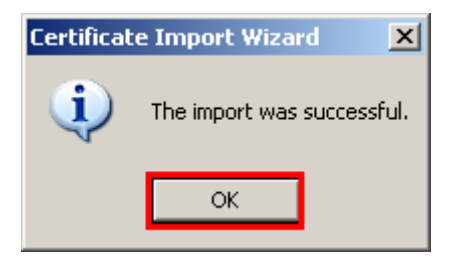

#### Se alege butonul Next

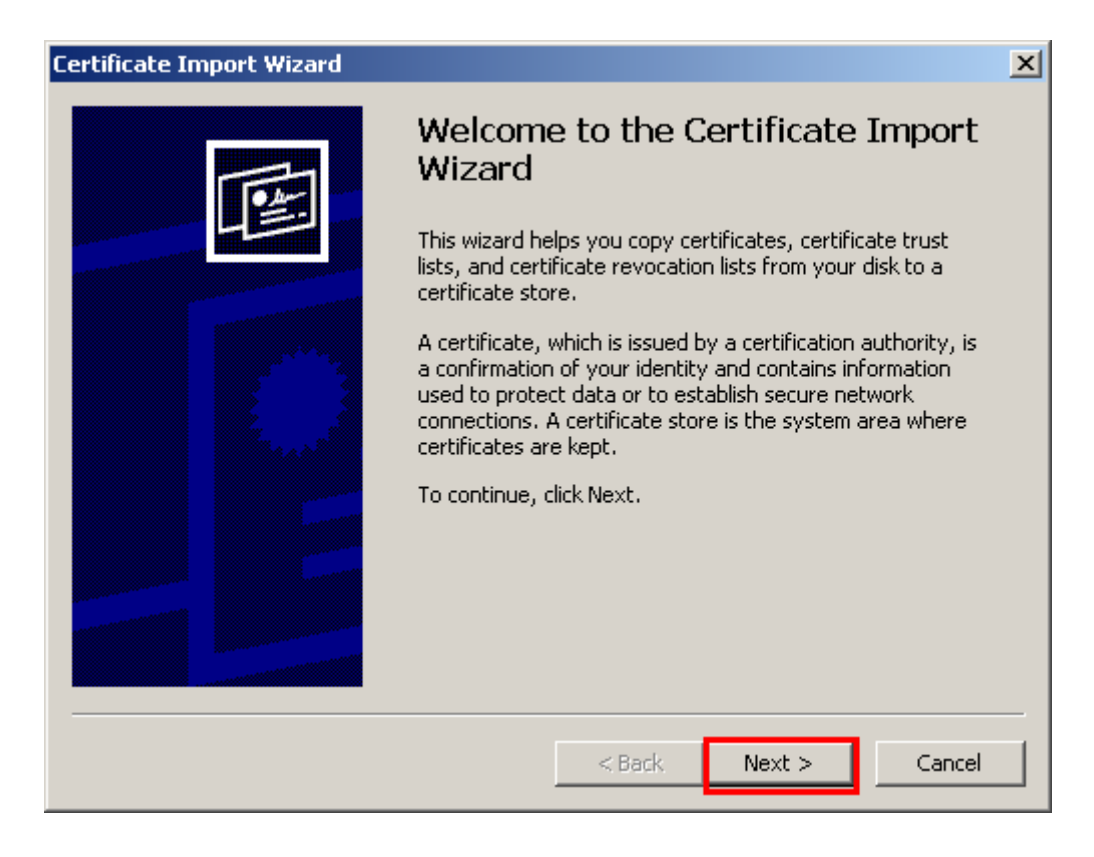

 $\overline{\mathbf{a}}$ 

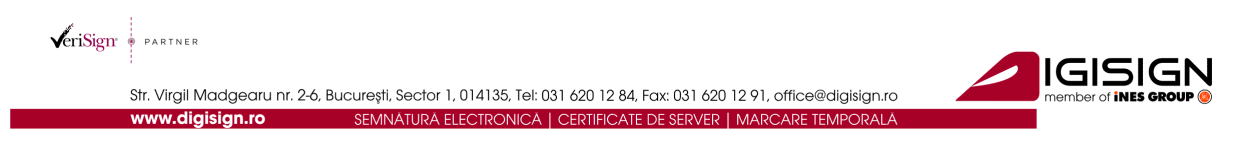

Se lasa bifat campul ●Automatically si apoi se alege butonul Next >

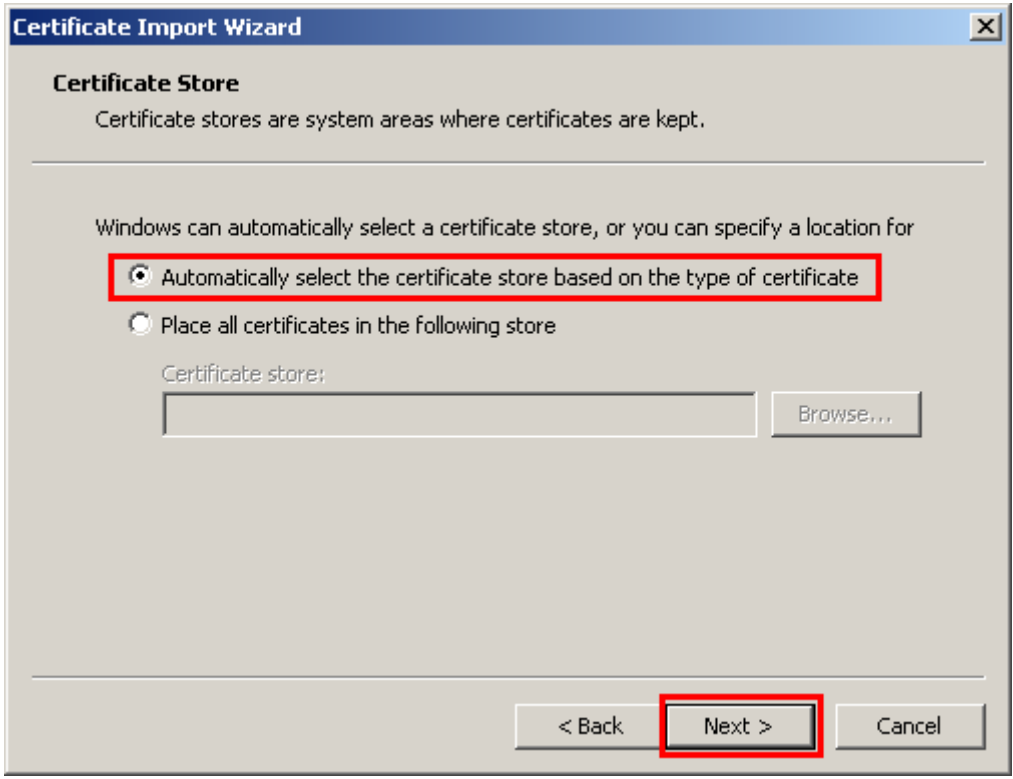

#### Se alege butonul **Finish**

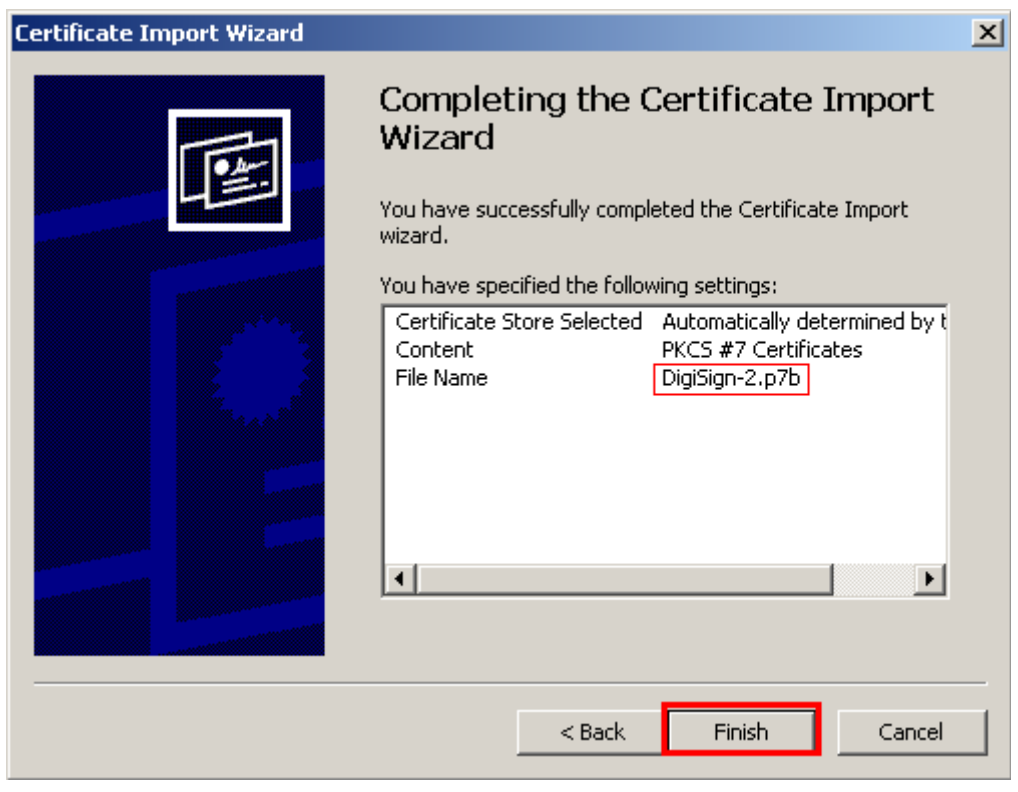

 $\Omega$ 

S.C. DIGISIGN S.A., J40/8069/2005, RO 17544945, Capital social subscris 1.500.000 RON, Capital social värsat 1.500.000 RON,<br>Cont bancar: RO27EGNA1010000000258113, MARFIN Bank - Sucursala Domenii, Operator de date cu caract

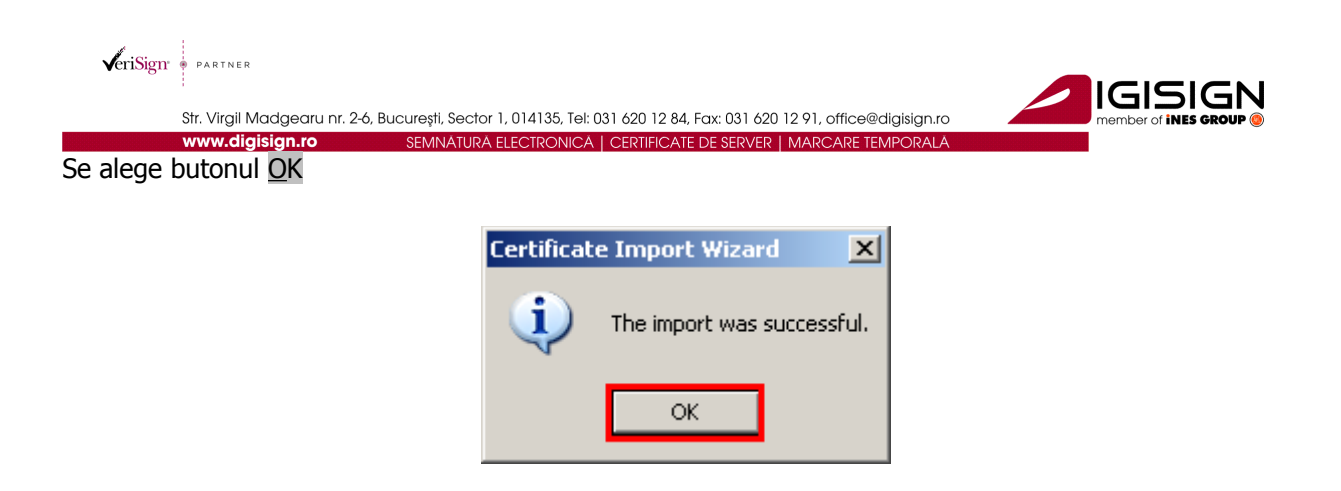

### *2.2 Instalare driver si utilitar Aladdin eToken PRO*

Va rugam sa alegeti driverul in functie de sistemul de operare folosit:

- 1. Windows XP, Vista, 7 , Server 2003, Server 2008 :
	- a. 32 biti : <http://www.digisign.ro/uploads/PKIClient-5.1.msi>
	- b. 64 biti : [http://www.digisign.ro/uploads/PKIClient-5.1\\_X64.msi](http://www.digisign.ro/uploads/PKIClient-5.1_X64.msi)

### **OBS: Asigurati-va ca dispozitivul e-token nu este conectat in extensia USB !**

Se da click dublu pe installerul descarcat, *[PKIClient-5.1.msi](http://www.digisign.ro/uploads/PKIClient-5.1.msi)* (pentru sistemele de operare pe 32 de biti) sau *[PKIClient-5.1\\_x64.msi](http://www.digisign.ro/uploads/PKIClient-5.1.msi)* (pentru sistemele de operare pe 64 de biti) SAU click dreapta pe executabil si "Run as Administrator" (in cazul in care folositi Windows Vista sau Windows 7).

Se alege butonul Run

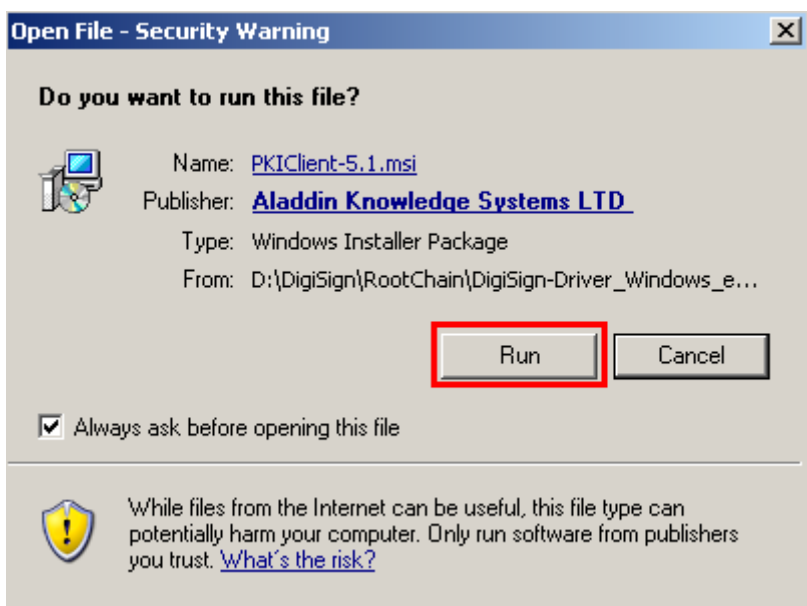

p

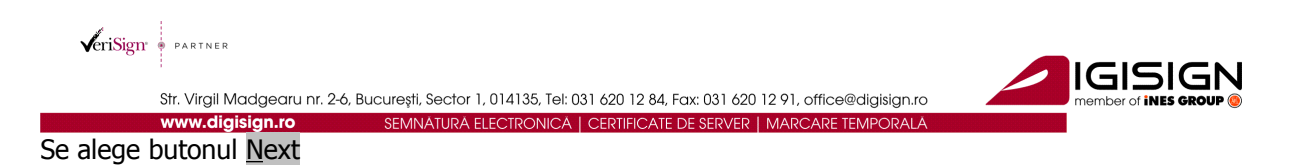

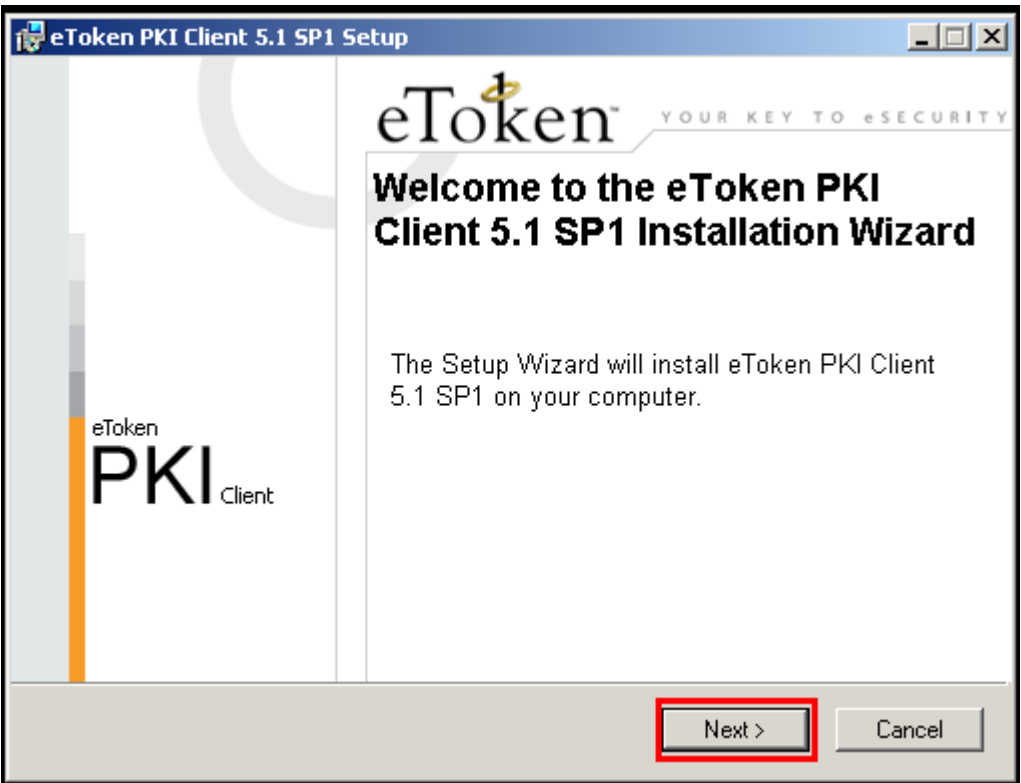

Se alege butonul Next

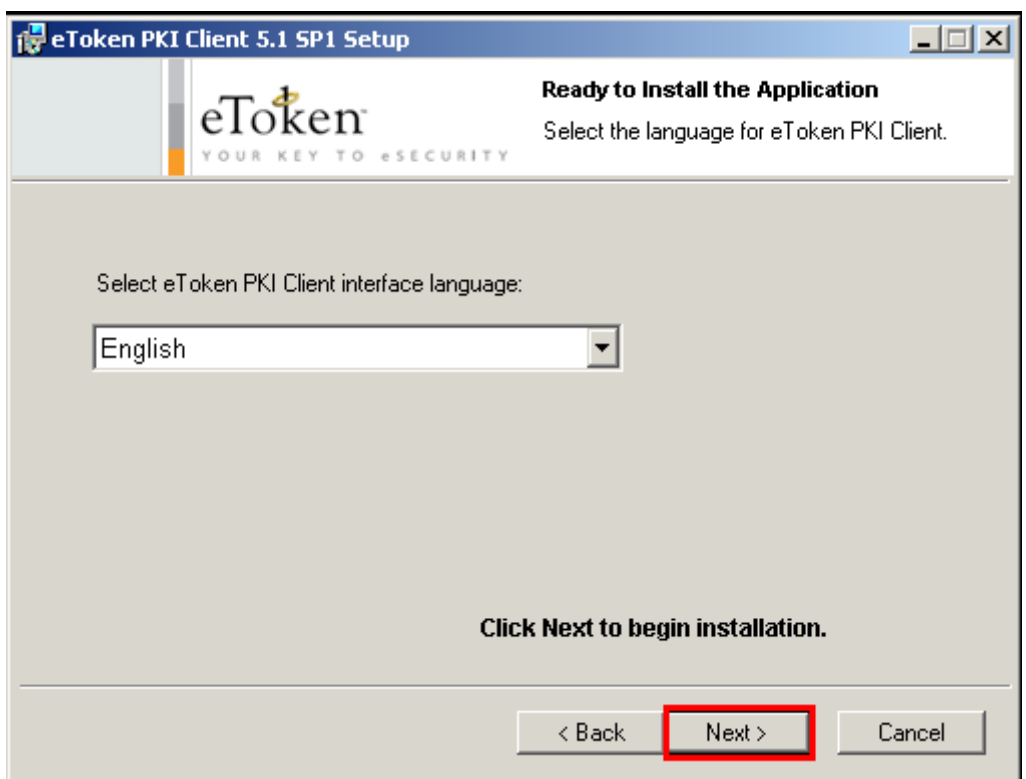

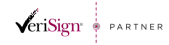

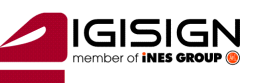

Str. Virgil Madgearu nr. 2-6, București, Sector 1, 014135, Tel: 031 620 12 84, Fax: 031 620 12 91, office@digisign.ro<br>
SEMNATURA ELECTRONICA | CERTIFICATE DE SERVER | MARCARE TEMPORALA<br>
Se bifeaza campul •I accept the lice

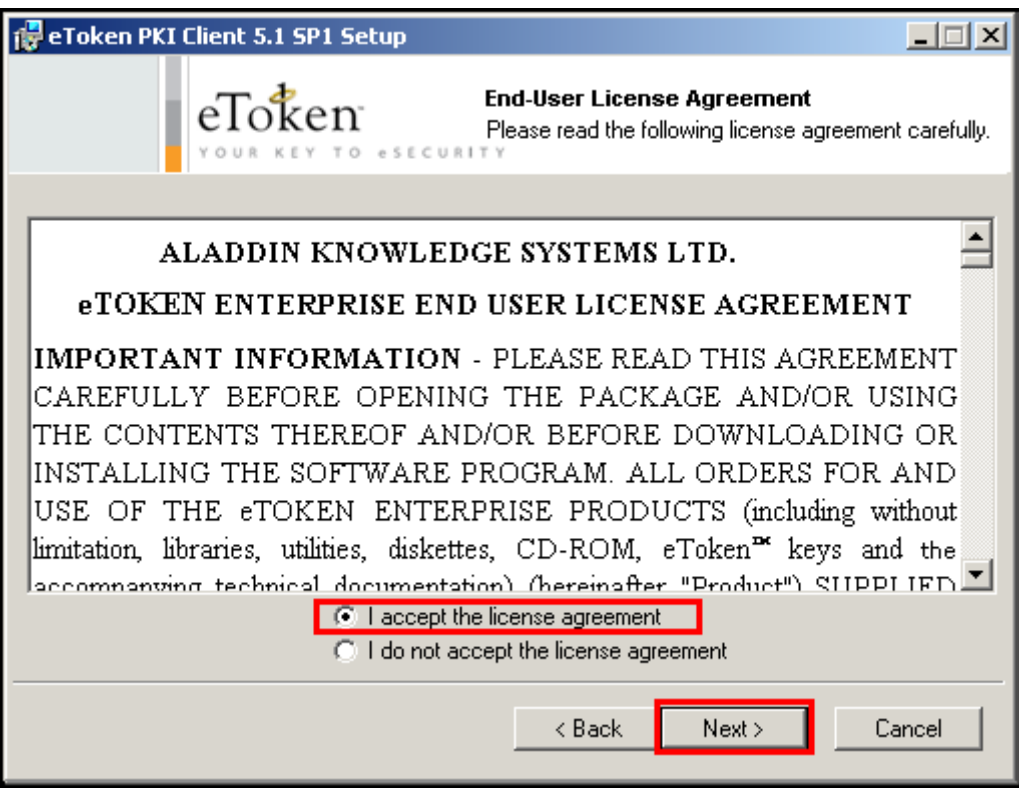

#### Se alege butonul Next

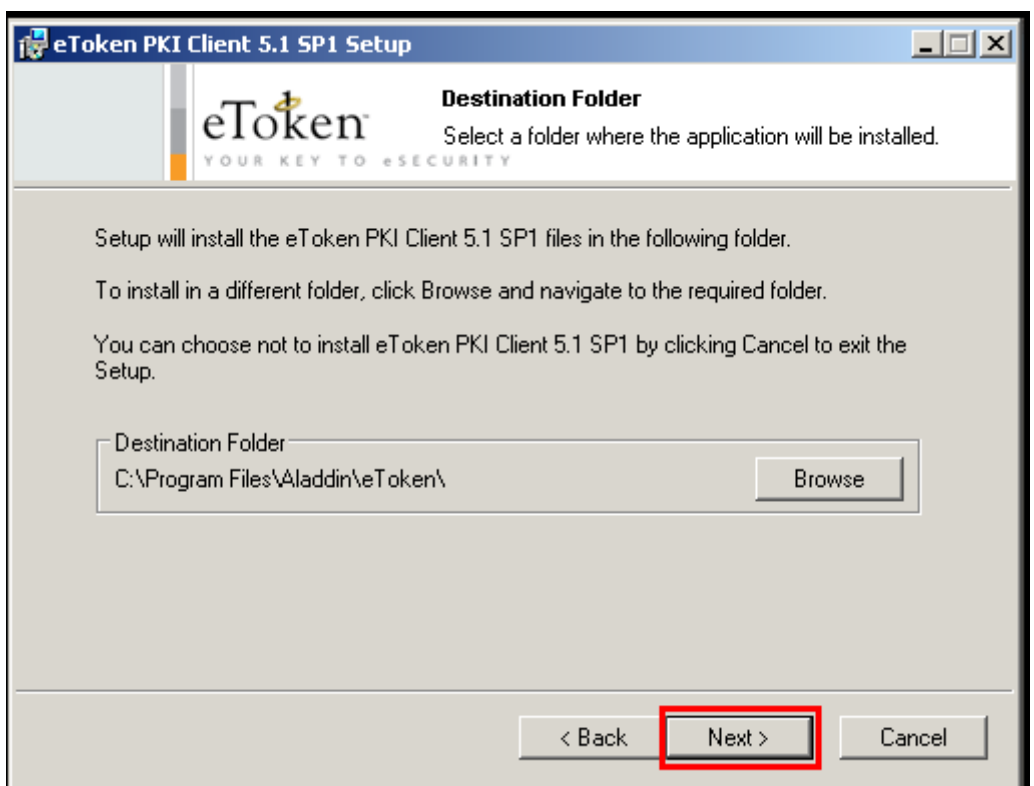

S.C. DIGISIGN S.A., J40/8069/2005, RO 17544945, Capital social subscris 1.500.000 RON, Capital social värsat 1.500.000 RON,<br>Cont bancar: RO27EGNA1010000000258113, MARFIN Bank - Sucursala Domenii, Operator de date cu caract

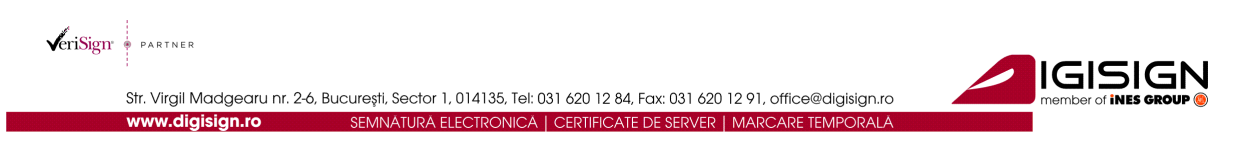

#### Se alege butonul Finish

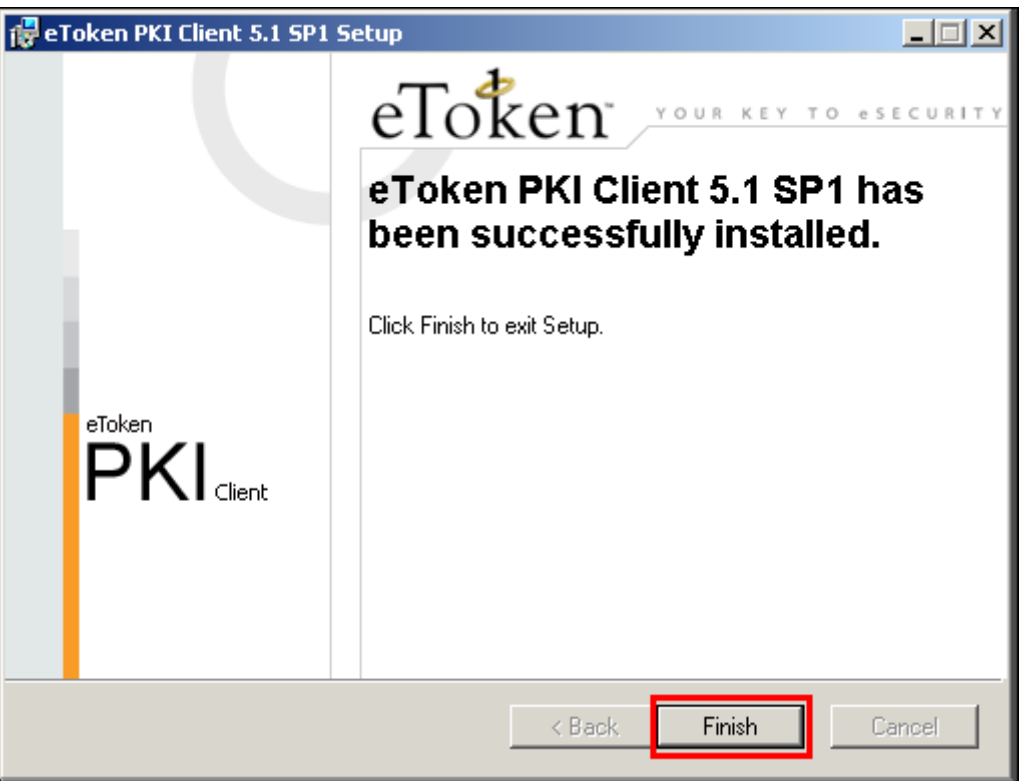

### *2.3 Verificarea instalarii lantului de incredere*

Alegeti una dintre variantele de mai jos pentru verificarea instalarii lantului de incredere DigiSign.

### 2.3.1 Folosind browserul Internet Explorer

• Deschideti browserul Internet Explorer. Din meniul Tools  $\rightarrow$  Internet Options  $\rightarrow$  Content  $\rightarrow$ Certificates  $\rightarrow$  Intermediate Certification Authorities

In lista respectiva ar trebui sa va apara certificatele: DIGISIGN FOR UNNPR, DIGISIGN PUBLIC si DigiSign Qualified Public CA.

• Deschideti browserul Internet Explorer. Din meniul Tools  $\rightarrow$  Internet Options  $\rightarrow$  Content  $\rightarrow$ Certificates  $\rightarrow$  Trusted Root Certification Authorities

In lista respectiva ar trebui sa va apara certificatele: DigiSign Qualified Root CA si DigiSign Qualified Root CA v2.

### 2.3.2 Folosind Certificate Manager

Din meniul **Start** al **Windows**-ului se alege **Run.** Se tasteaza certmgr.msc, se apasa pe **OK**.

• Certificates–Current User  $\rightarrow$  Trusted Root Certification Authorities  $\rightarrow$  Certificates. In lista din dreapta ar trebui sa apara 3 certificate DigiSign: DigiSign Qualified Root CA si DigiSign Qualified Root CA v2.

 $\sqrt{\text{erisign}}$  PARTNER

Str. Virgil Madgearu nr. 2-6, București, Sector 1, 014135, Tel: 031 620 12 84, Fax: 031 620 12 91, office@digisign.ro

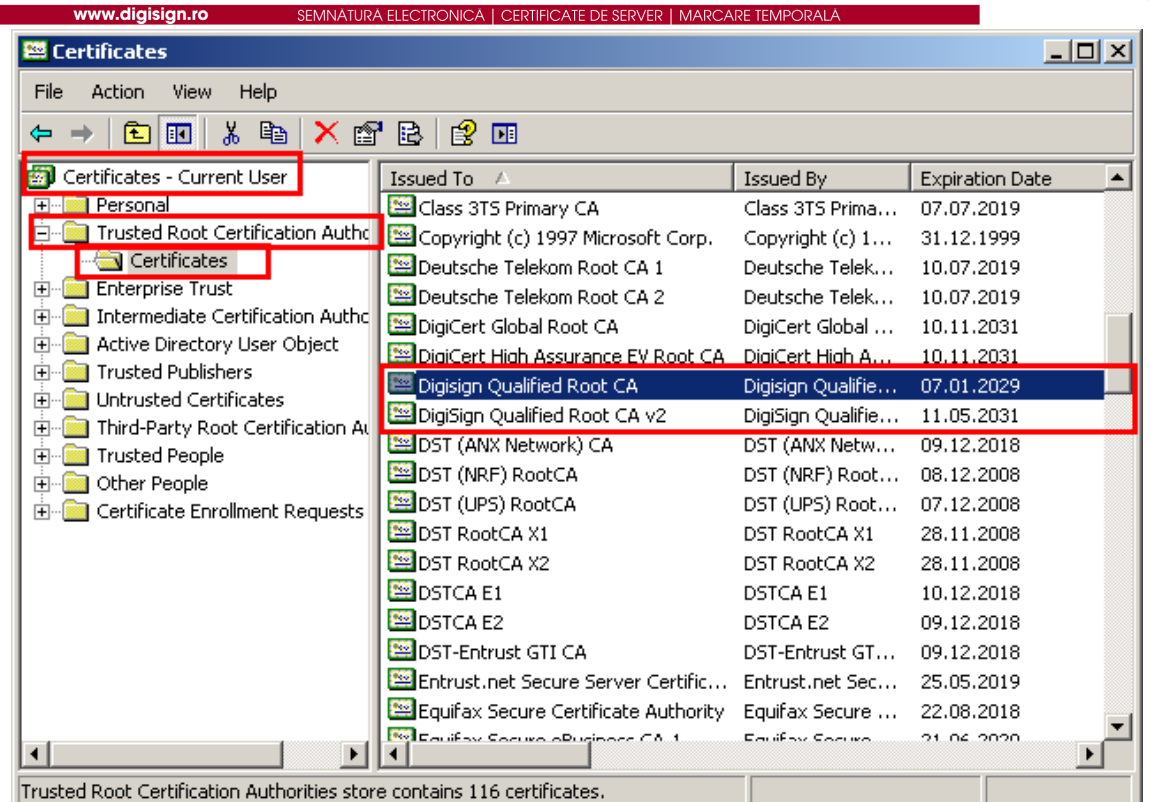

IGISIGI

Certificates–Current User  $\rightarrow$  Intermediate Certification Authorities  $\rightarrow$  Certificates. In lista din dreapta ar trebui sa apara 3 certificate DigiSign: DIGISIGN FOR UNNPR, DIGISIGN PUBLIC si DigiSign Qualified Public CA.

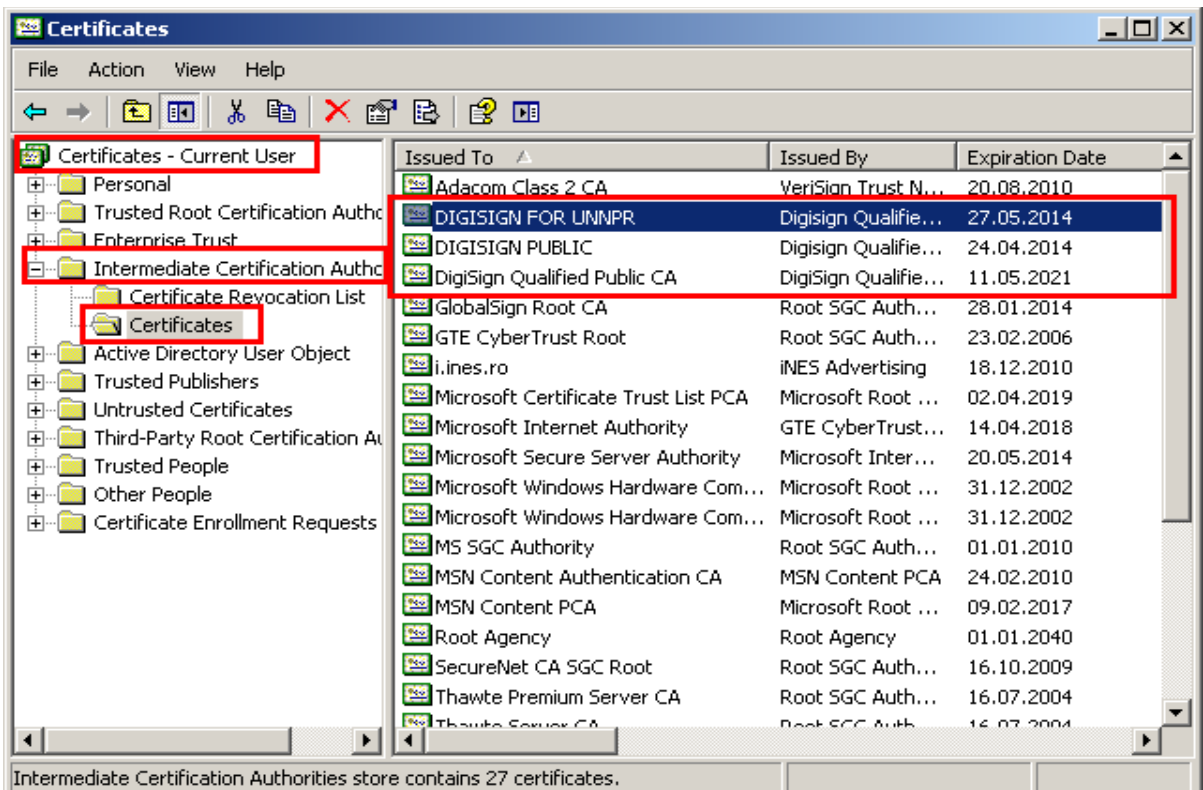

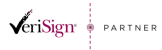

Str. Virgil Madgearu nr. 2-6, București, Sector 1, 014135, Tel: 031 620 12 84, Fax: 031 620 12 91, office@digisign.ro

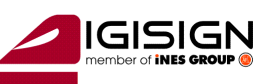

#### SEMNATURĂ ELECTRONICĂ | CERTIFICATE DE SERVER | MARCARE TEMPOR www.digisign.ro *2.4 Verificarea instalarii driverului Aladdin eToken*

Din meniul **Start** al **Windows**-ului se alege **All Programs**, **eToken**, **eToken Properties**

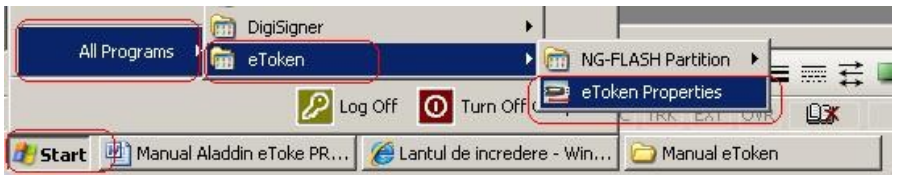

Daca utilitarul a fost instalat cu succes vi se deschide fereastra din imaginea de mai jos:

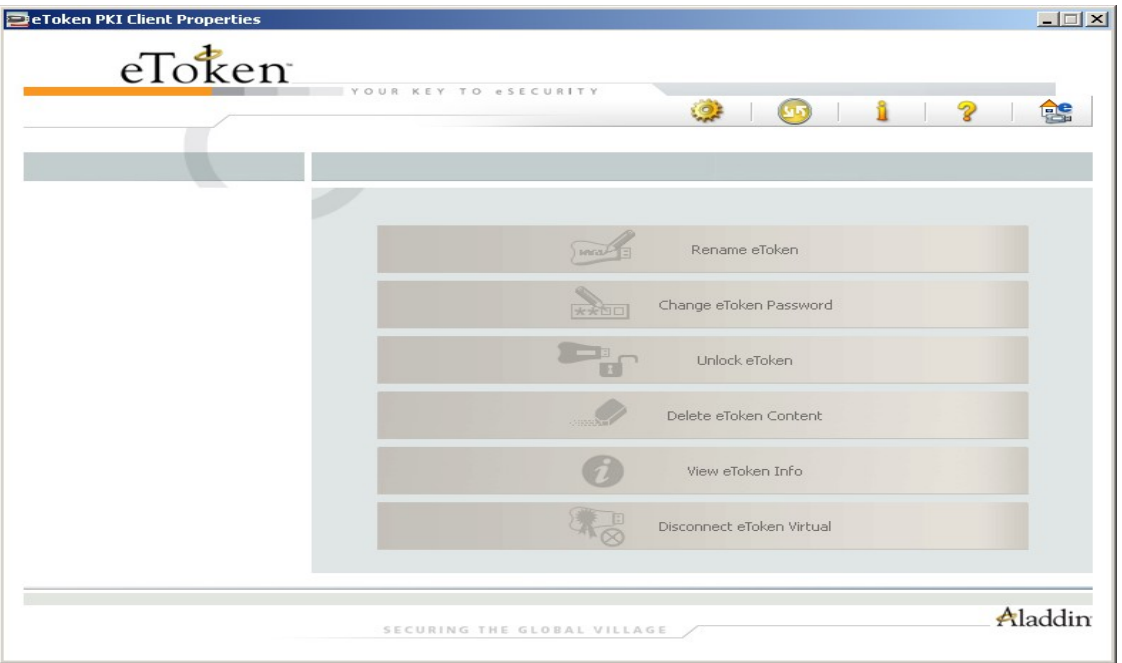

#### **In acest moment lantul de incredere DigiSign si driverul este corect instalat !**

### **3 Obtinerea parolei dispozitivului**

Daca certificatul dvs. a fost emis/reinnoit **dupa** data de **24 iunie 2011,** atunci parola initiala de acces (codul pin) a dispozitivului este trimis in plic impreuna cu certificatul digital.

Daca certificatul dvs a fost emis/reinnoit **inainte de** data **24 iunie 2011**, atunci:

ÎNAINTE DE INTRODUCEREA DISPOZITIVULUI ÎN CALCULATOR, SOLICITAŢI PAROLA DE ACCES

( CODUL PIN ) la următoarea adresa de e-mail : [acceptare@digisign.ro](mailto:acceptare@digisign.ro) sau la numere de telefon: 031.620.1286 / 031.620.1288

Atat in e-mail cat si la telefon va trebuie sa furnizati datele de identificare pe care le-aţi furnizat în declarația dată:Nume si prenume, CNP, institutia.

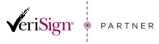

Str. Virgil Madgearu nr. 2-6, București, Sector 1, 014135, Tel: 031 620 12 84, Fax: 031 620 12 91, office@digisign.ro www.digisign.ro SEMNATURA ELECTRONICA | CERTIFICATE DE SERVER | MARCARE TEMPORALA

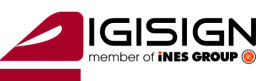

DUPA REÎNNOIREA CERTIFICATULUI, PAROLA DE ACCES SE RESETEAZA. VA RUGAM CA ÎNAINTE DE ÎNTRODUCEREA DISPOZITIVULUI ÎN CALCULATOR, SOLICITAŢI PAROLA DE ACCES ( CODUL PIN ) la următoarea adresa de e-mail : [acceptare@digisign.ro](mailto:acceptare@digisign.ro) sau la numere de telefon:

031.620.1286 / 031.620.1288

Atat in e-mail cat si la telefon va trebuie sa furnizati datele de identificare pe care le-aţi furnizat în declarația dată:Nume si prenume, CNP, institutia.

## **4 Folosirea utilitarului:**

Se introduce dispozitivul in extensia USB.

Din meniul **Start** al **Windows**-ului se alege **All Programs**, **eToken**, **eToken Properties**

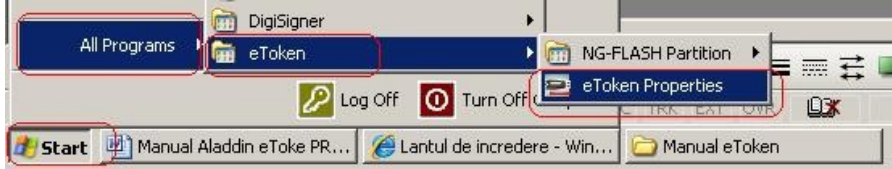

Se va deschide **Panoul de comanda** al utilitarului OBS :

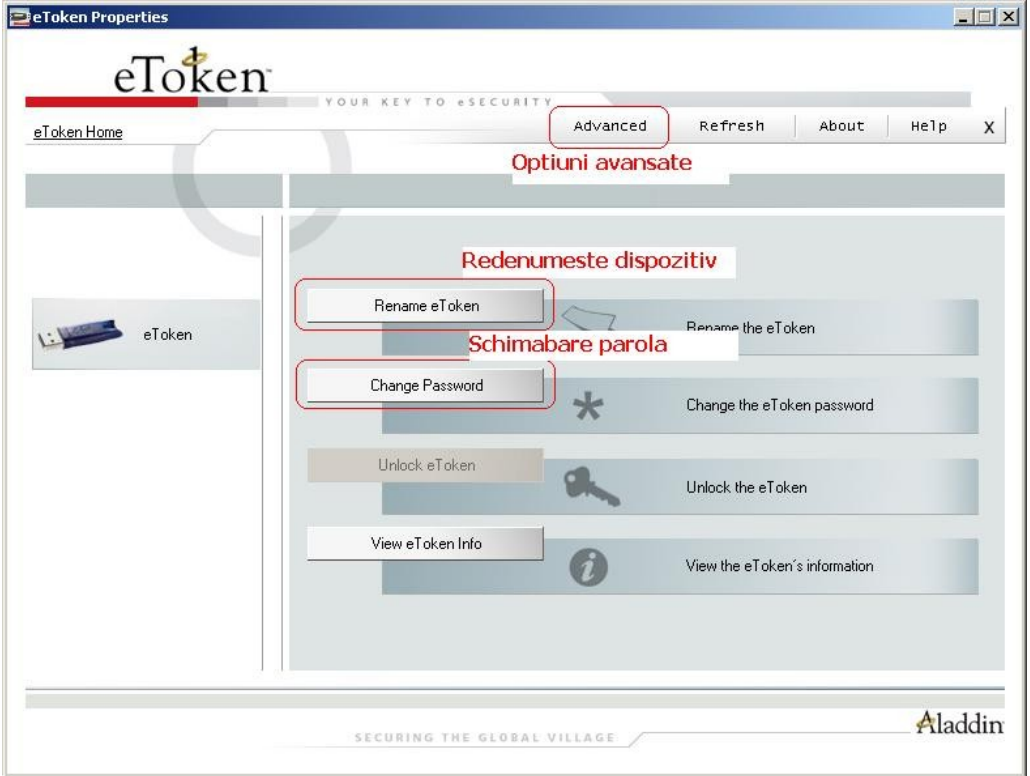

**Rename eToken** (functia de schimbare a numelui dispozitivului – personalizare). Aceasta functie este optionala. Se alege butonul **Rename eToken**. In campul **Password** se va introduce parola obtinuta anterior.

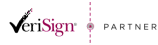

Str. Virgil Madgearu nr. 2-6, București, Sector 1, 014135, Tel: 031 620 12 84, Fax: 031 620 12 91, office@digisign.ro SEMNATURA ELECTRONICA | CERTIFICATE DE SERVER | MARCARE TEMPORA www.digisign.ro

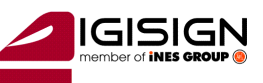

#### **IMPORTANT (!):**

• **In cazul in care parola este introdusa gresit de mai mult de 15 ori consecutiv, dispozitivul se va bloca. NU EXISTA posibilitatea de deblocare sau de resetare a parolei.** 

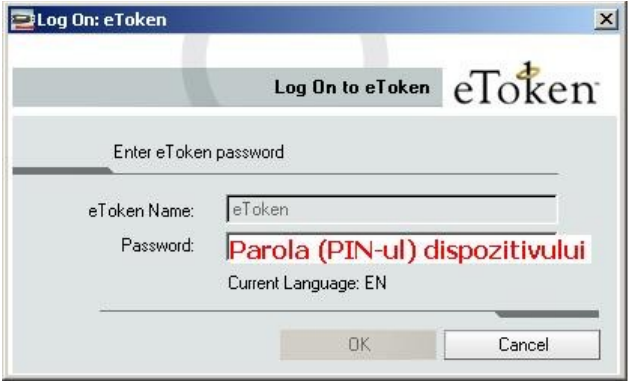

Daca parola este cea corecta, continuati prin apasarea butonului OK.

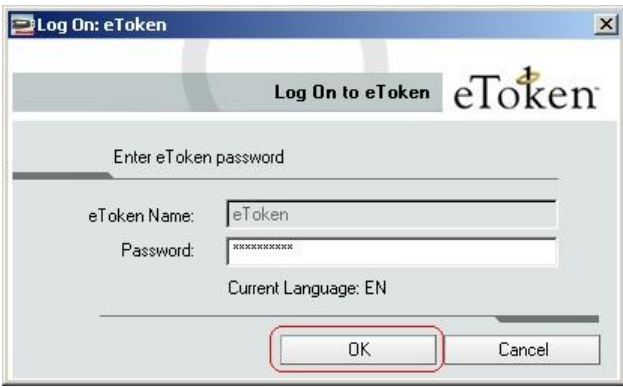

In campul **eToken Name** se va introduce denumirea personalizata dorita de catre utilizator.

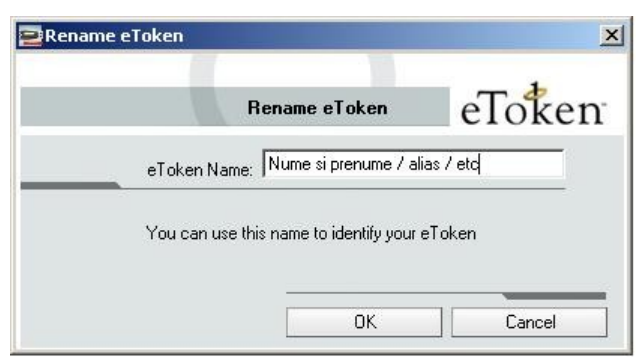

**Change Password (functia de schimbare a parolei)**. Aceasta functie este recomandata.

**OBS: la schimbarea parolei, utilitarul va obliga utilizatorul sa introduca o noua parola care sa corespunda urmatoarelor criterii : numar minim de caractere 8; numar maxim de caractere 24; parola trebuie sa contina minim o litera mica, minim o litera mare, minim o cifra (alfanumeric).**

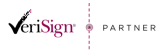

Str. Virgil Madgearu nr. 2-6, București, Sector 1, 014135, Tel: 031 620 12 84, Fax: 031 620 12 91, office@digisign.ro SEMNATURA ELECTRONICA | CERTIFICATE DE SERVER | MARCARE TEMPORALA www.digisign.ro

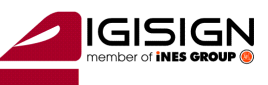

#### **IMPORTANT (!):**

• **In cazul in care parola este introdusa gresit de mai mult de 15 ori consecutiv, dispozitivul se va bloca. NU EXISTA posibilitatea de deblocare sau de resetare a parolei.** 

In **primul camp(Current eToken Password)** se va introduce **parola curenta** pe care ati obtinut-o de la DigiSign S.A..

In **campul al doilea(New eToken Password)** se va introduce **noua parola**.

In **campul al treilea(Confirm New eToken Password)** se va introduce **noua parola** pentru confirmare.

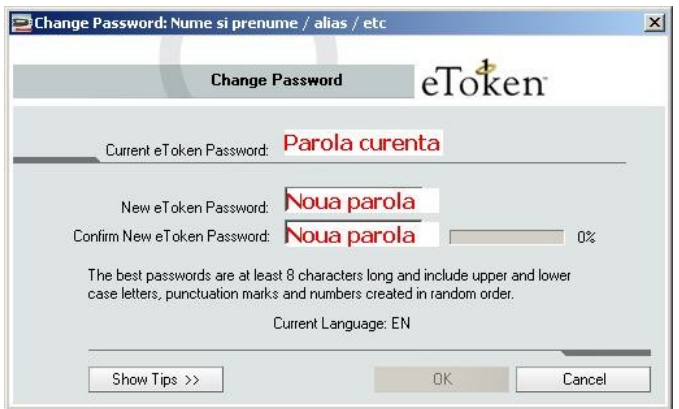

Daca noua parola corespunde cerintelor enuntate la inceputul paragrafului, se apasa butonul OK.

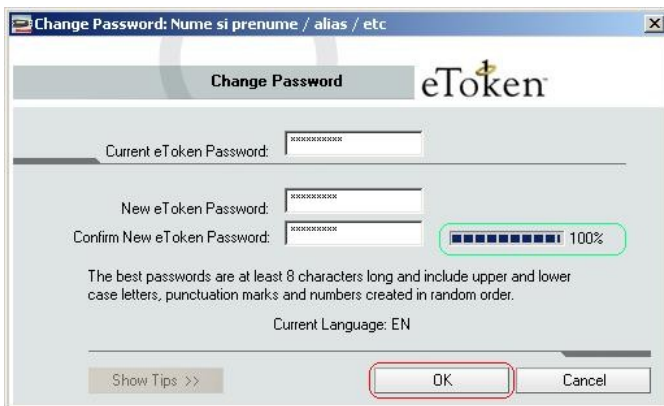

Se apasa butonul OK.

 $\overline{\mathbf{a}}$ 

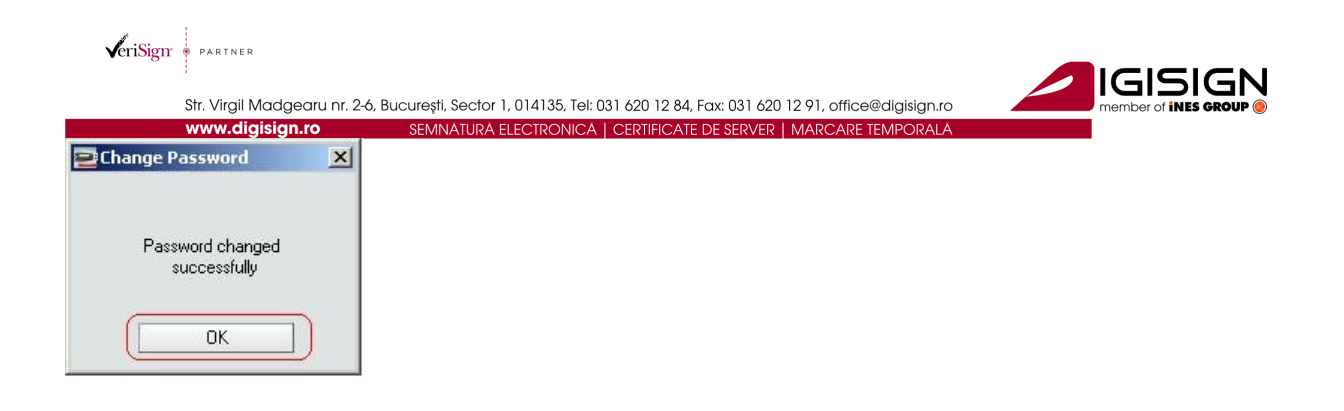

In acest moment driverul este configurat in mod corect, nu mai sunt necesare alte operatii in aplicatie si certificatul poate fi utilizat.

#### **IMPORTANT:**

In cazul in care aveti instalat browser-ul Mozilla Firefox pe calculator, acest program incarca la instalare modulul e-token si de fiecare data cand introduceti dispozitivul in extensia USB al calculatorului cu Mozilla pornit, acesta va cere parola de la dispozitiv.

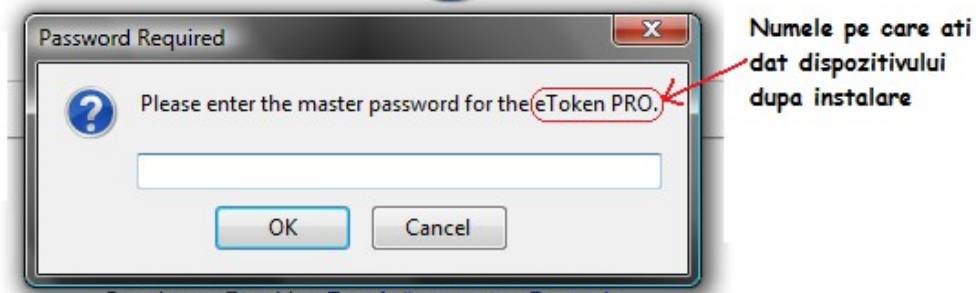

Sa NU apasati OK fara sa introduceti parola corecta de la dispozitivul e-token, deoarece spatiile libere se iau in considerare ca si parola gresita si vor conta la cele 15 posibilitati de introducere parola gresita.

Exista doua posibilitati de descarcare a acestui modul:

1.

- a. Deconectati dispozitivul e-token din extensia USB al calculatorului
- b. Porniti Mozilla Firefox inainte de instalarea(reinstalarea) driverului pentru dispozitivul etoken
- c. In momentul instalarii veti fi intrebat daca doriti ca Mozilla sa fie actualizat cu modulele e-tokenului, va sfatuim sa apasati butonul "CANCEL".

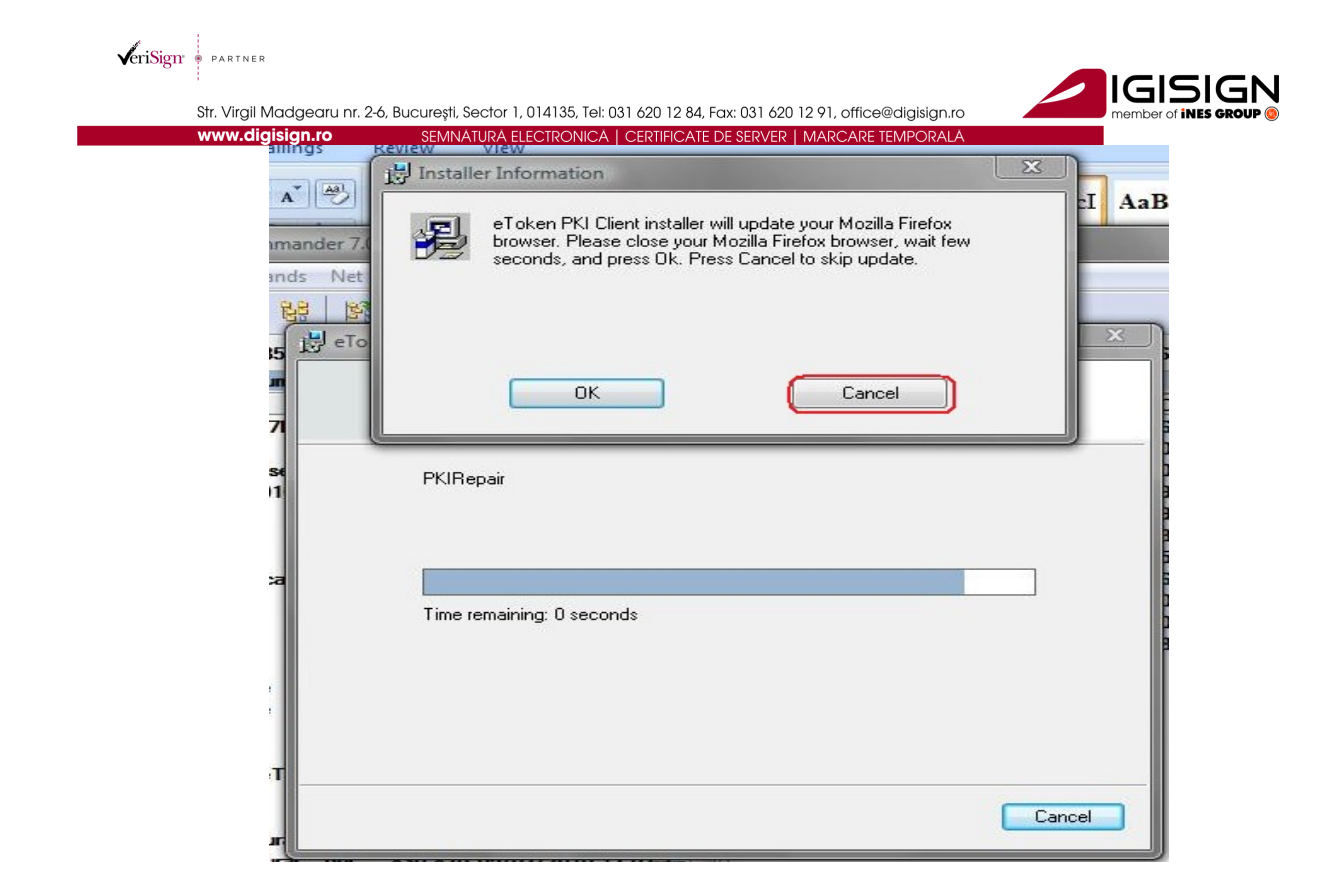

- 2. Se presupune ca dispozitivul e-token a fost deja instalat pe calculator
	- a. Deconectati dispozitivul e-token din calculator
	- b. Deschideti Mozilla Firefox
	- c. Apasati: Tools/Options/Advanced/Encryption/Security Devices
	- d. Selectati modulul de e-token si descarcati modulul apasand butonul Unload apoi OK

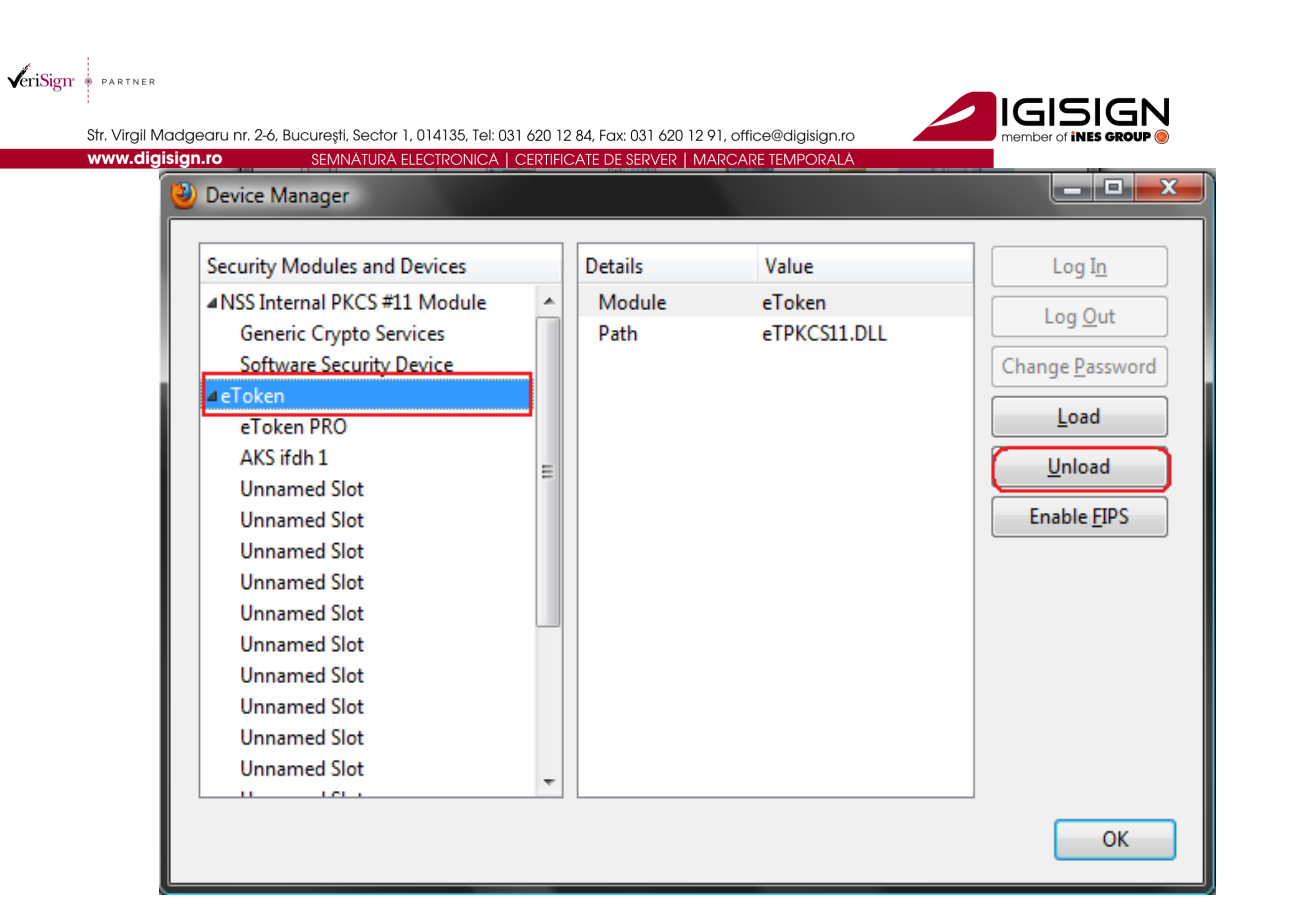

e. Reporniti Mozilla Firefox

S.C. DigiSign S.A. elibereaza certificate digitale calificate conform Legii 455/2001(Legea semnaturii electronice). Aceste certifcate calificate pot fi utilizate in mai multe sisteme (de exemplu: **ANAF, CNVM, ONRC, CSSPP, AEGRM, CSA-CEDAM, SEAP**), unde S.C.DigiSign S.A. nu este operator si nu are posibilitatea de a va acorda consultanta/sprijin pentru utilizarea facilitatilor acestor sisteme care apartin unor institutii ale statului. Pentru a beneficia de accesul in aceste sisteme, precum si modalitatea de utilizare a certificatului digital calificat obtinut, in cadrul acestora, va rugam sa contactati administratorii respectivelor sisteme.

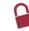

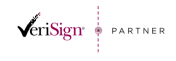

Str. Virgil Madgearu nr. 2-6, București, Sector 1, 014135, Tel: 031 620 12 84, Fax: 031 620 12 91, office@digisign.ro SEMNATURA ELECTRONICA | CERTIFICATE DE SERVER | MARCARE TEMPORALA www.digisign.ro

Link-uri utile:

- [Instalare si configurare Semnatura Electronica pentru Microsoft Office 2007](http://www.digisign.ro/uploads/Instalare%20si%20configurare%20Semnatura%20Electronica%20pentru%20Microsoft%20Office%202007.pdf)
- [Instalare si configurare Semnatura Electronica pentru Microsoft Outlook 2007](http://www.digisign.ro/uploads/Instalare%20si%20configurare%20Semnatura%20Electronica%20pentru%20Microsoft%20Outlook%202007.pdf)
- [Instalare si configurare Semnatura Electronica pentru Mozzila Thunderbird 3.0.1](http://www.digisign.ro/uploads/Instalare%20si%20configurare%20Semnatura%20Electronica%20pentru%20Mozzila%20Thunderbird%203.0.1.pdf)
- > [Instalare si configurare Semnatura Electronica pentru Outlook Express 6](http://www.arx.com/files/Documents/CoSign-Quick-Guides/Outlook.pdf)
- > [Instructiuni completare fisier de confirmare](http://www.digisign.ro/instructiuni/instructiuni_depunere.html)
- $\triangleright$  [Instructiuni depunere declaratii on-line ANAF](http://www.digisign.ro/instructiuni/instructiuni_depunere.html)
- [Download Adobe Acrobat Reader 8.2](http://www.digisign.ro/uploads/AdbeRdr820_en_US.msi)

Tutoriale video:

- [Instalarea certificatului digital tutorial video](http://www.youtube.com/watch?v=yo1s_Ankx0U)
- [Inregistrarea certificatului digital la ANAF tutorial video](http://www.youtube.com/watch?v=5gkMB6WnPTo)

**Actualizari** 

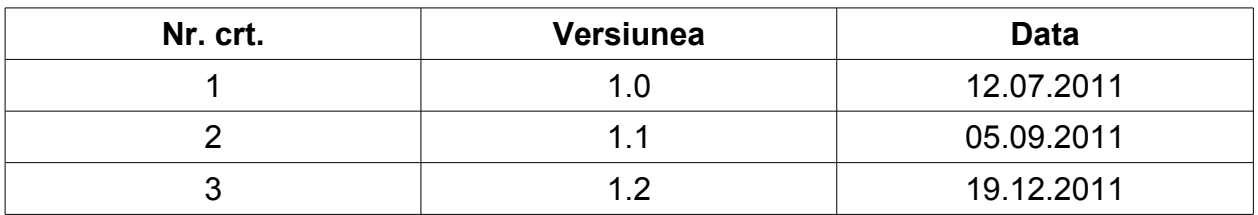

S.C. DIGISIGN S.A., J40/8069/2005, RO 17544945, Capital social subscris 1.500.000 RON, Capital social vărsat 1.500.000 RON, Cont bancar: RO27EGNA1010000000258113, MARFIN Bank - Sucursala Domenii, Operator de date cu caracter personal nr. 5513

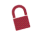